# **Todotix Magento 1 Payment Extension**

#### Installation:

- Download the file: https://drive.google.com/drive/folders/1Ha2K3ZHNUuYYVHn2y\_kKaKqdkRXDdmn\_?usp=sharing
- Log in to Magento Ecommerce admin.
- Navigate to System => Magento Connect Manager
- Browse the Todotix Magento Extension Package **Todotix\_Pay-1.0.0.tgz** received.
- Click the upload button to install the extension.
- Wait till you get the successful installation notification on the console as

#### "Package Installed:

#### community Todotix\_Pay 1.0.0"

- Click the Refresh button underneath the console to finish.
- In the top of Magento Connect Manager, click the Return to admin button.
- Navigate to System => Cache System and clear the Magento Cache.
- Log out and log in back into Magento to reload any access rules for the backend and prevent a
  potential "Access Denied" error on newly added admin areas that you haven't been granted
  access to. Logging back in with a full administrator account will grant you the new permissions
  required.

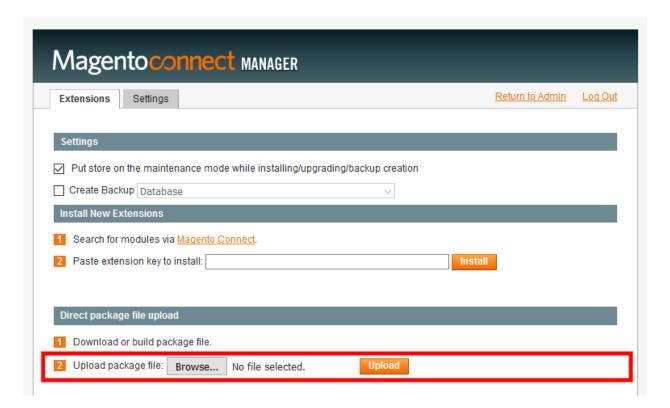

#### **Manual Installation:**

- Extract the Magento Extension Package **Todotix\_Pay-1.0.0.tgz** received.
- Navigate to your Magento root folder.
- Upload the previously extracted/unzipped files from your local computer to your Magento root folder.
- FTP software prompts you saying files already exist, click overwrite to all. It will not harm any existing files. It would just merge the new extension files to the server.
- Log in to Magento Ecommerce admin.
- Navigate to System => Cache System and clear the Magento Cache.
- Log out and log in back into Magento to reload any access rules for the backend and prevent a
  potential "Access Denied" error on newly added admin areas that you haven't been granted
  access to. Logging back in with a full administrator account will grant you the new permissions
  required.

## **Configuration:**

- To go to the Todotix payment settings, please navigate to System => Configuration.
- And the navigate to Sales => Payment methods tab.
- Locate **libélula / todotix** payment method section. Look at the image attached below.
- **Enabled:** enable/disable this payment option.
- **Title:** This field value will display in the checkout page as payment option.
- App Key: This key must be obtained from libélula / todotix gateway.
- Api Url: This url also will be shared by libélula / todotix to you.
- Payment from Applicable Countries: You can enable this payment option to all countries or specific countries.
- Payment from Specific Countries: If a specific countries option is selected in the above field, then this field will be available where you can select multiple countries to allow you to use this payment option.
- **Sort Order:** This helps you to display order of payment option in the checkout page.

| PayPal Payment Solutions          |                                             |             |              |
|-----------------------------------|---------------------------------------------|-------------|--------------|
| Saved CC                          |                                             |             |              |
| Check / Money Order               |                                             |             |              |
| Zero Subtotal Checkout            |                                             |             |              |
| Bank Transfer Payment             |                                             |             |              |
| Cash On Delivery Payment          |                                             |             |              |
| Purchase Order                    |                                             |             |              |
| Authorize.net                     |                                             |             |              |
| Authorize.net Direct Post         |                                             |             |              |
| libélula / todotix                |                                             |             |              |
| Enabled                           | Yes                                         | <b>×</b>    | [STORE VIEW] |
| Title                             | Pagos Todotix                               |             | [WEBSITE]    |
| App Key                           | c26d8c99-8836-4cd5-a850-230c9d3fbf3c        |             | [WEBSITE]    |
| Api Url                           | http://api.todotix.com/REST/deuda/registrar |             | [WEBSITE]    |
| Payment from Applicable Countries | All Allowed Countries                       | <b>&gt;</b> | [WEBSITE]    |
| Payment from Specific Countries   | Altyremistern                               | ^           | [WEBSITE]    |
|                                   | April slands                                |             |              |
|                                   | Albania                                     |             |              |
|                                   | Algeria                                     |             |              |
|                                   | American Samoa                              |             |              |
|                                   | Anderro                                     |             |              |
|                                   | Arregia                                     |             |              |
|                                   | Areyilla                                    |             |              |
|                                   | Artenetica                                  |             |              |
|                                   | Antiqua and Bartuda                         | ~           |              |
| Sort Order                        |                                             |             | [WEBSITE]    |

### **Frontend**

- Add an item to the cart.
- Navigate to the Cart page.
- And then navigate to the Checkout page.
- Two additional fields Razón Social and NIT fields added the address form. Look at the image below.

## **CHECKOUT** 1 BILLING INFORMATION Select a billing address from your address book or enter a new address. New Address First Name \* Developer Middle Name/Initial Last Name \* Prabu Company Address \* 123 st Street Address 2 City \* Los Angeles State/Province \* California Zip/Postal Code \* 90001 Country \* United States Telephone \* 9003269717 Fax Save in address book Razón Social Número de NIT

• And select the Todotix as payment option in the payment selection step.

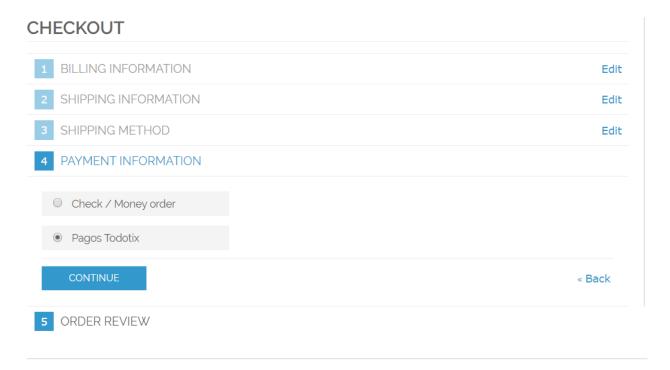

 On placing an order, the module will create a transaction request to the gateway, if all passed data is passed are valid/correct and then the gateway returns a redirect URL.
 It will be like below:

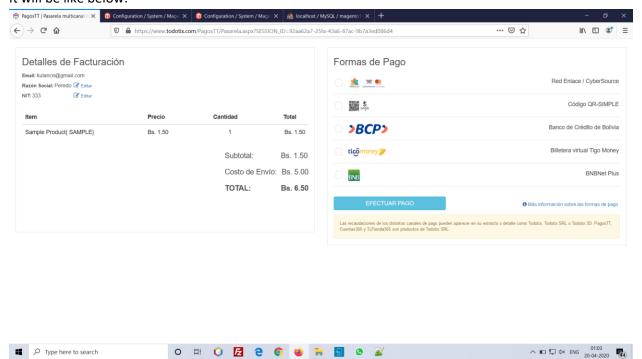

• After payment is successful in the gateway, it will redirect to the callback URL we sent to gateway while creating the transaction.

This callback URL will handle the response received from the gateway. Based on the response, we will update the order status as processing or cancel the order.

After order is canceled, they will be redirected to the checkout page again and if order is successful then they will be redirected to the success page.

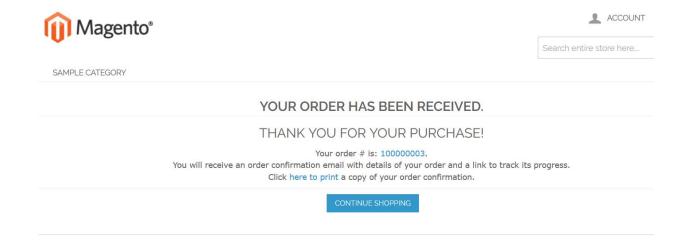

- Navigate to Sales => Orders to view the orders.
- View an order which used 'Todotix' as payment option.
- Todotix payment information will be displayed and including the invoice link from gateway.

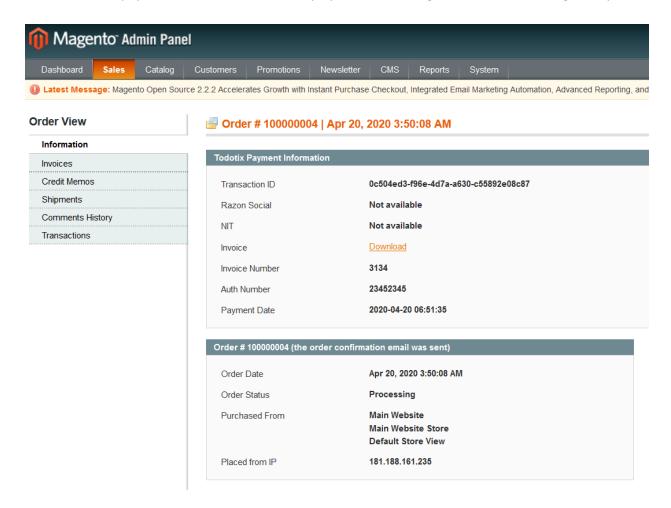

## **Support:**

If any queries please write to us <a href="mailto:support@todotix.com">support@todotix.com</a>